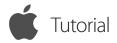

#### Access Unattended Remote Computers

ISL Light for iOS

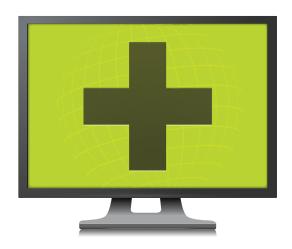

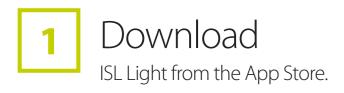

2 Sign Up / Log In
Create your ISL Online account and start the 15-day free trial.

Available for Free

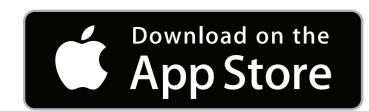

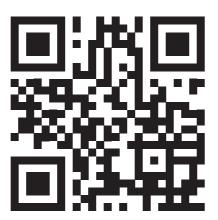

●●●●● MOBITEL 令 45% ■ ISL Light Remote Desktop Log In Sign Up

w.islonline.com www.islonline.com

## 3

#### Setup Remote Access & Connect

Open the ISL Light App on your device and log in.

- Tap the "+" button and send access link in an email.
- 2 Run the link on the computer.
- 3 The computer shows up on your remote computers list.
- Decide which remote computer you'd like to access and tap connect button.

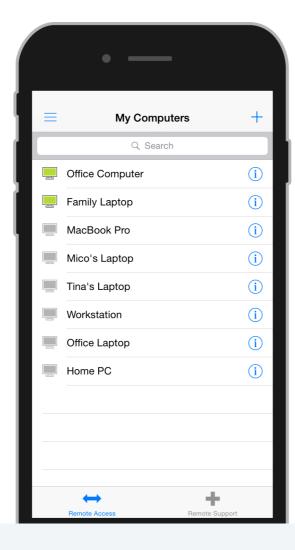

# 4

### Control a Remote Desktop

That's it, you can now control a remote computer from your iPhone, iPad or iPod touch.

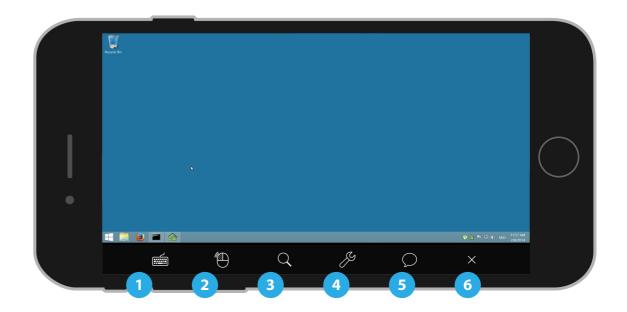

1 Keyboard

- 3 Zoom/Monitor
- 5 Chat

- 2 Right/Left Click
- 4 Settings

6 End Session

www.islonline.com

www.islonline.cor